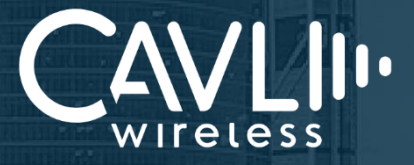

# **Cavli C-Series Device Development Kit (DDK) User Manual**

Re-imagining Cellular IoT Solutions

ular IoT Solutions

External Release Version 1.1

**www.cavliwireless.com**

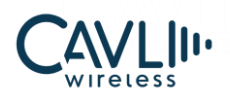

#### **ManualCCCoManualCCOM Connect to our website and feel free to contact our technical support team for any assistance.**

#### **Cavli Inc.**,

99 South Almaden Blvd., Suite 600, San Jose, California, 95113 **Phone**: 1-650-535-1150 **Web**: [www.cavliwireless.com](https://www.cavliwireless.com/) **IoT Connectivity Platform**: [www.cavlihubble.io](https://www.cavlihubble.io/)

#### **Support Center**

<https://www.cavliwireless.com/support-center.html>

**e-Mail**: [support@cavliwireless.com](mailto:support@cavliwireless.com)

#### **For sales enquiries**

<https://www.cavliwireless.com/contact-us.html>

**e-Mail**: [sales@cavliwireless.com](mailto:sales@cavliwireless.com)

#### **More IoT Modules**

<https://www.cavliwireless.com/iot-modules/cellular-modules.html>

#### **COPYRIGHT**

THE INFORMATION CONTAINED HERE IS PROPRIETARY TECHNICAL INFORMATION OF CAVLI WIRELESS INC. TRANSMITTING, REPRODUCTION, DISSEMINATION AND EDITING OF THIS DOCUMENT AS WELL AS UTILIZATION OF THE CONTENT ARE FORBIDDEN WITHOUT PERMISSION. OFFENDERS WILL BE HELD LIABLE FOR PAYMENT OF DAMAGES. ALL RIGHTS ARE RESERVED IN THE EVENT OF A PATENT GRANT OR REGISTRATION OF A UTILITY MODEL OR DESIGN. EVERY EFFORT HAS BEEN MADE IN PREPARATION OF THIS DOCUMENT TO ENSURE ACCURACY OF THE CONTENTS. BUT ALL STATEMENTS, INFORMATION, AND RECOMMENDATIONS IN THIS DOCUMENT DO NOT CONSTITUTE A WARRANTY OF ANY KIND, EXPRESS OR IMPLIED.THE INFORMATION IN THIS DOCUMENT IS SUBJECT TO CHANGE WITHOUT NOTICE DUE TO PRODUCT VERSION UPDATEOR OTHER REASONS. FOR MOST RECENT DOCUMENTS, ALWAYS REFER THE PRODUCT PORTFOLIO SECTION AT www.cavliwireless.com.

*Copyright © Cavli Inc. All rights reserved.*

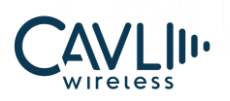

# **Table of Contents**

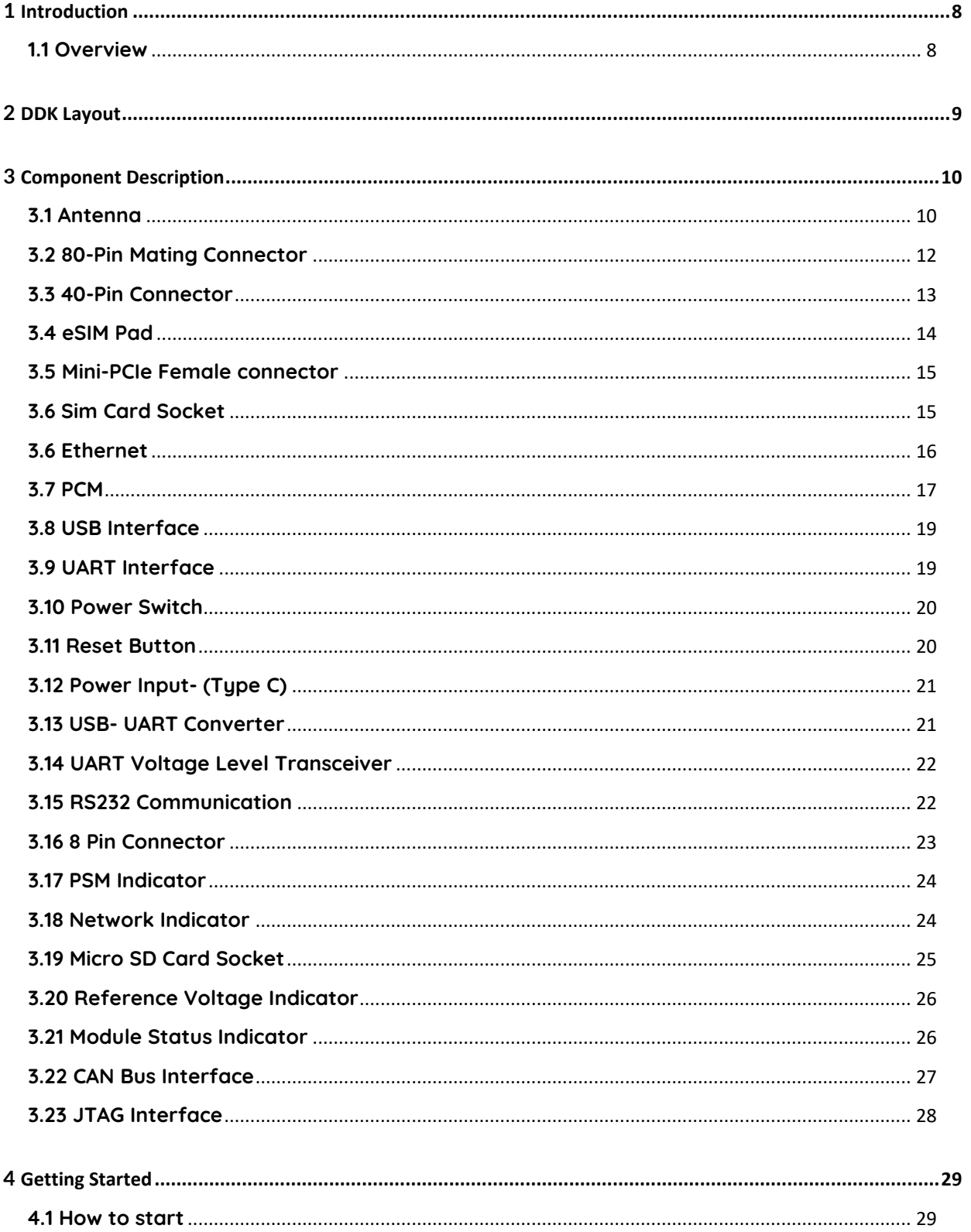

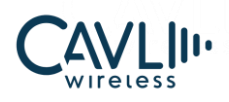

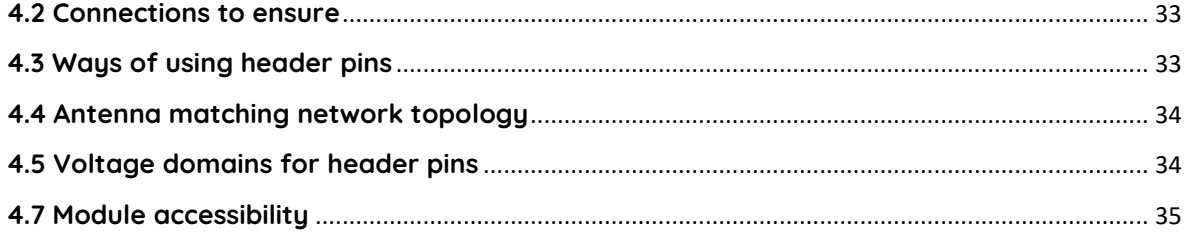

# **Table of Figures**

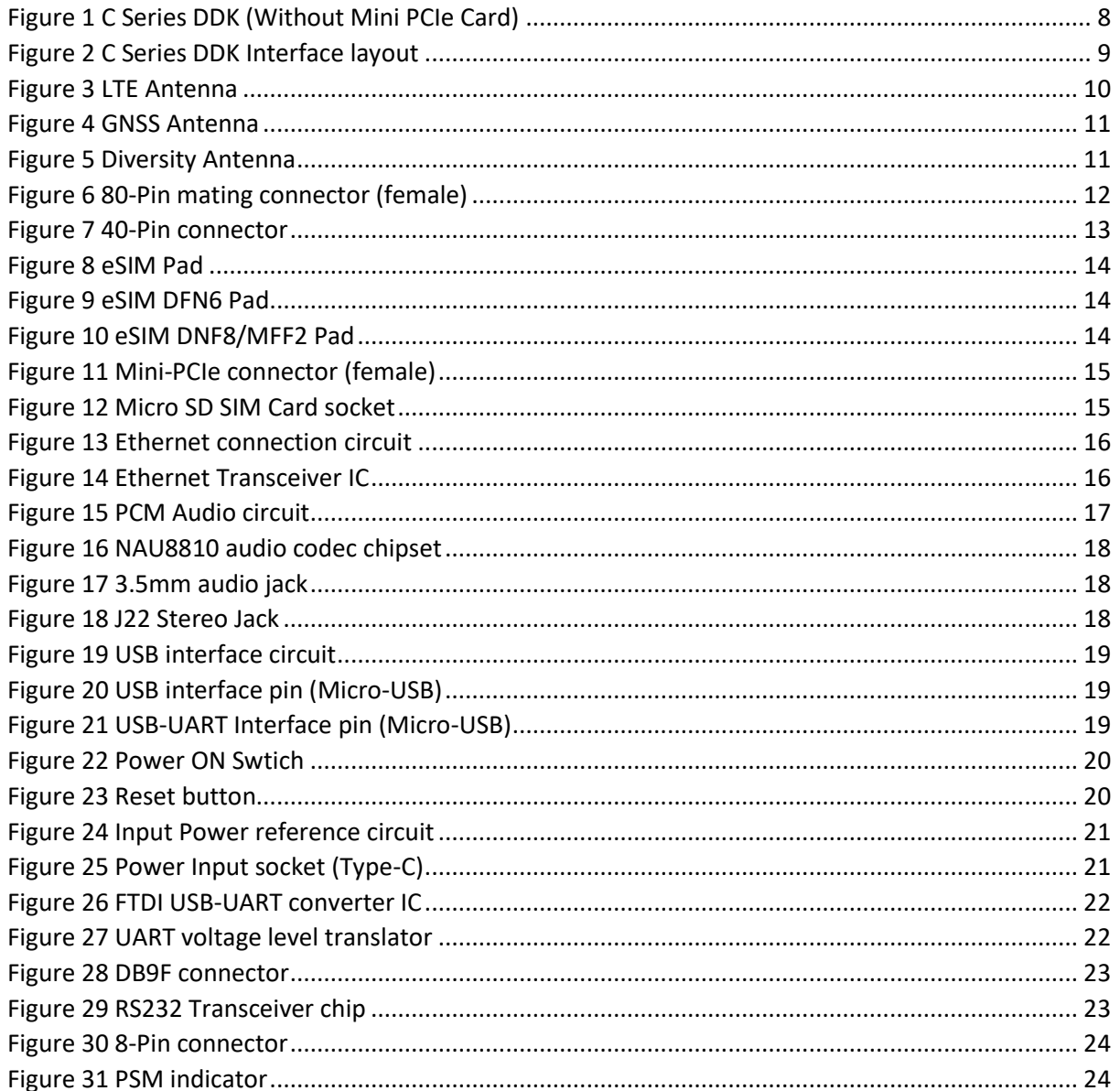

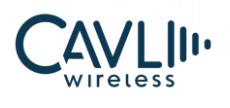

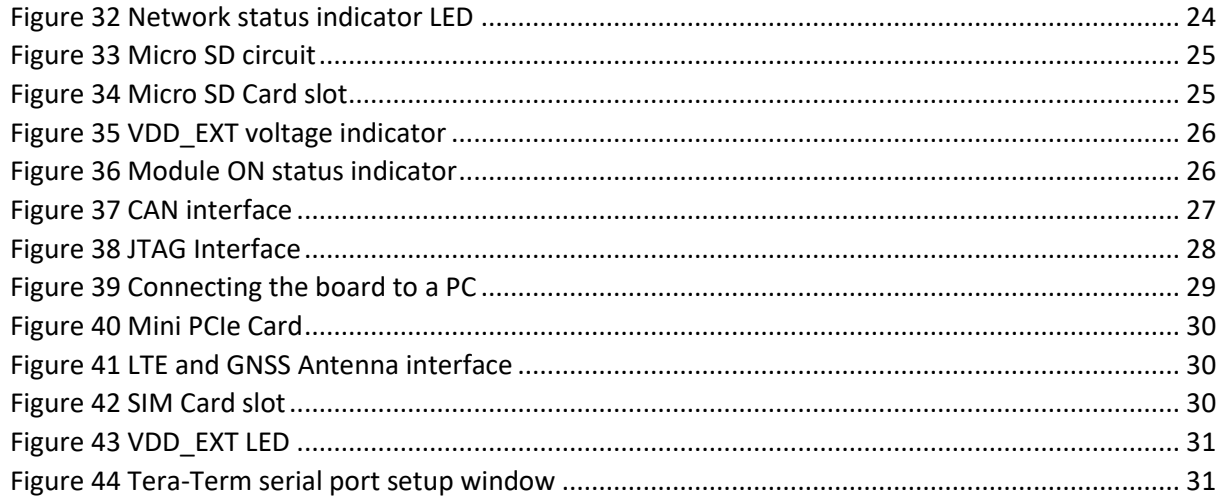

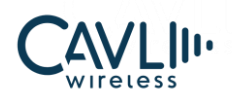

# **VERSION HISTORY**

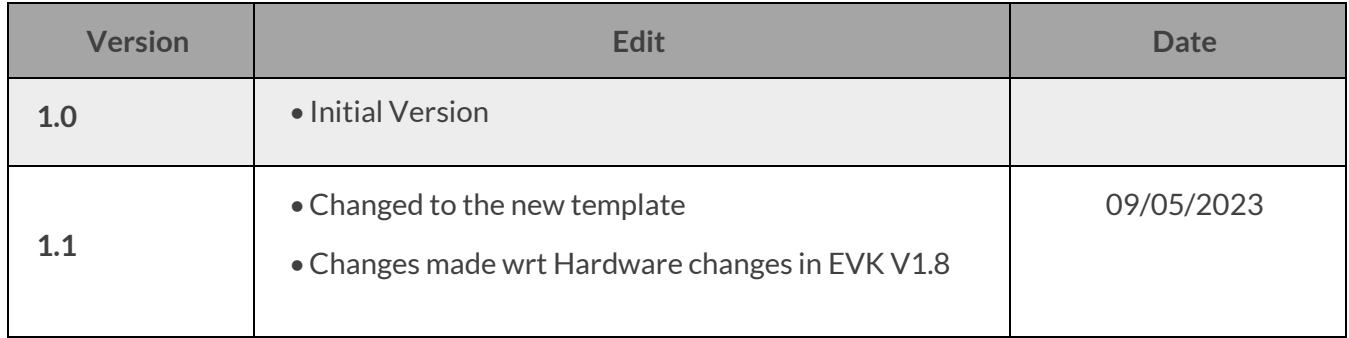

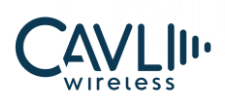

# <span id="page-6-0"></span>1**Introduction**

This document is intended as a user manual for Cavli C-Series DDK.

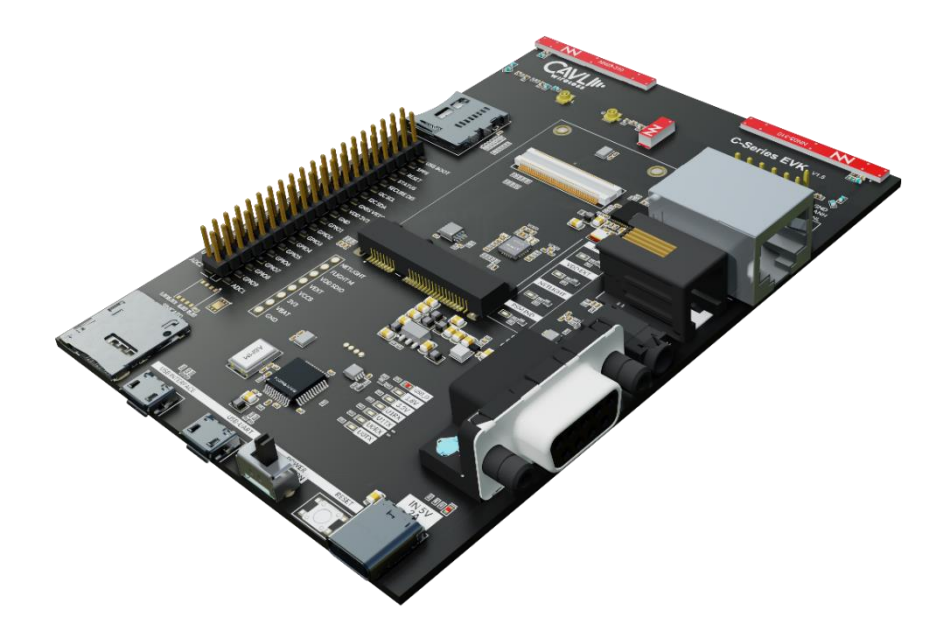

*Figure 1 C Series DDK (Without Mini PCIe Card)*

#### <span id="page-6-2"></span><span id="page-6-1"></span>**1.1 Overview**

Cavli C-Series Smart modules are connectivity modules integrated with eSIM preloaded with global LTE connectivity subscriptions. We provide a wide range of options in terms of footprint, power consumption and network capabilities, which makes Cavli Smart Modules an apt choice for any application. Cavli C-Series are available in both module and plug and play formats – modem and mPCIe variants.

Cavli Device Development Kit (DDK) is a hardware platform tool designed for developers and engineers looking to work with Cavli Modules for:

- Developing prototype of proof-of-concept device for any new or improved design and or application.
- Programing, updating and debugging firmware and application code on Cavli Modules
- Running sample applications and scripts that are part of the end application
- Using the complete Cavli Open-CPU access and SDK functionality

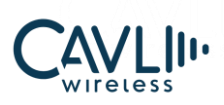

# <span id="page-7-0"></span>2 **DDK Layout**

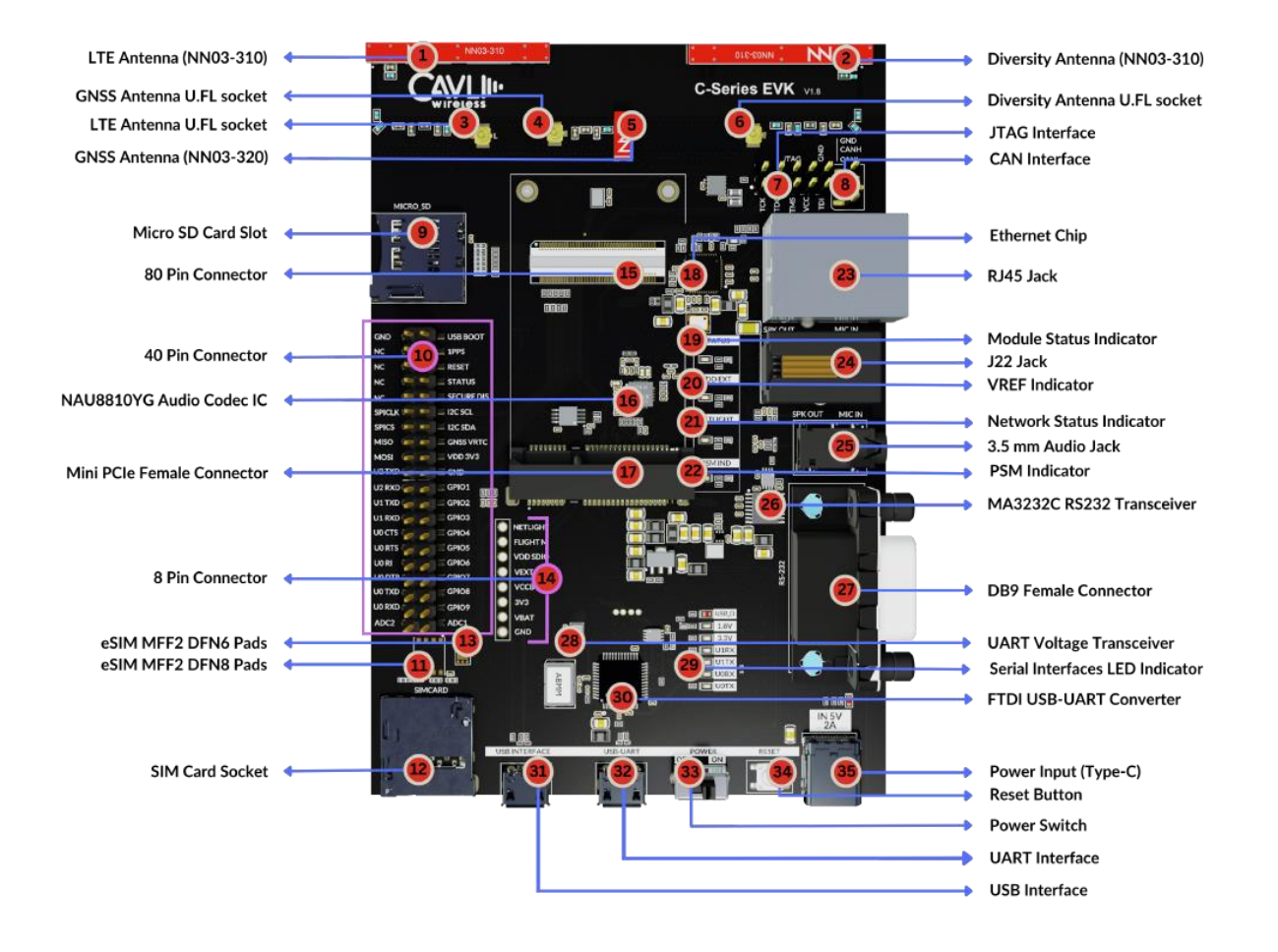

*Figure 2 C Series DDK Interface layout*

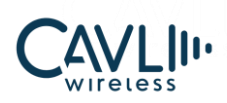

# <span id="page-8-0"></span>**MAND MANUAL** 3 **Component Description**

#### <span id="page-8-1"></span>**3.1 Antenna**

#### **3.1.1 LTE Antenna**

C-Series DDK comes with an integrated LTE antenna from Ignion. This part appears on the top left corner labelled as NN03\_310. It offers worldwide coverage and works in multiple frequency regions. The frequency bands covered are Low (698-960 MHz), Mid (1710-2170 MHz) and High bands (2300-2690 MHz).

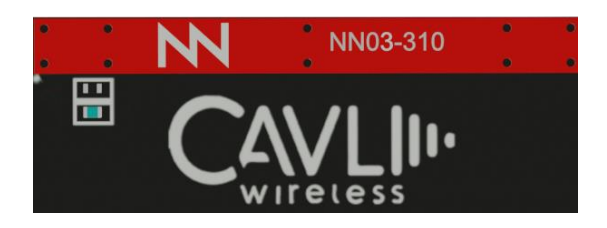

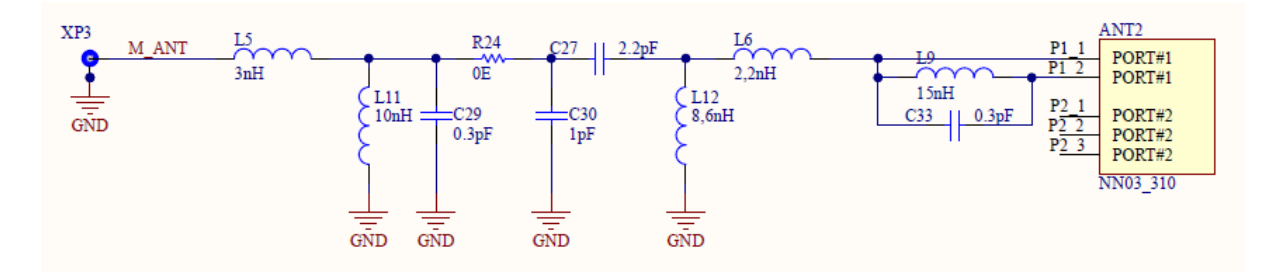

*Figure 3 LTE Antenna*

#### <span id="page-8-2"></span>**3.1.2 GNSS Antenna**

C-Series DDK comes with another integrated LTE antenna from Ignion for GNSS communication services. NN03-320 is the component used. It can be used to operate all common UWB frequency bands, here the frequency band covered is L1.

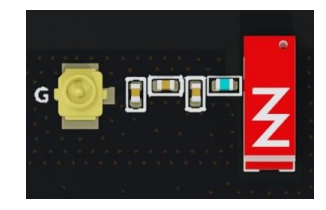

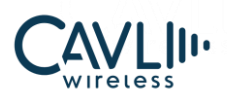

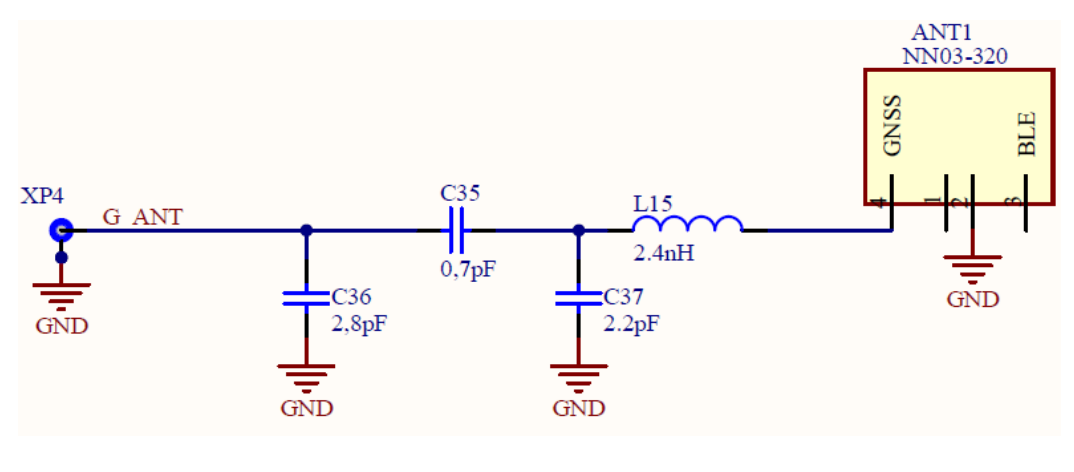

*Figure 4 GNSS Antenna*

#### <span id="page-9-0"></span>**3.1.3 Diversity Antenna**

C-Series DDK comes with an integrated chip antenna (NN03\_310) for diversity. Also, in every mini PCIe cards, SMA connectors are provided to connect an external antenna if the user wants to.

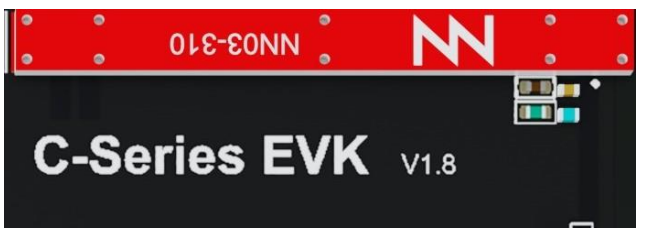

<span id="page-9-1"></span>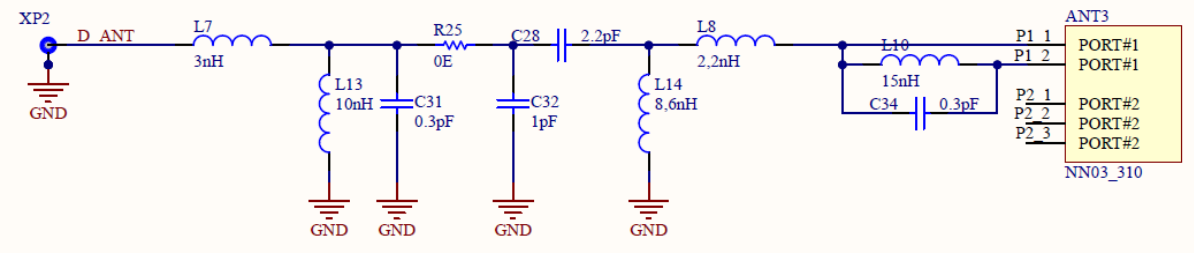

*Figure 5 Diversity Antenna*

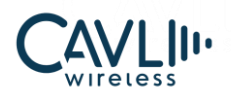

#### <span id="page-10-0"></span>**3.2 80-Pin Mating Connector**

The 80-pin connector act as a mating connector between the mini PCIe card and DDK. This connector is equipped with all the available interfaces of the module.

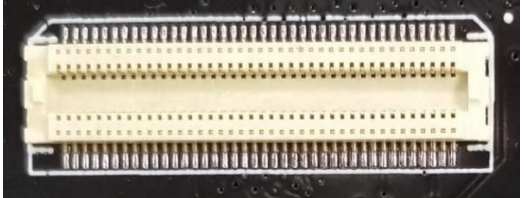

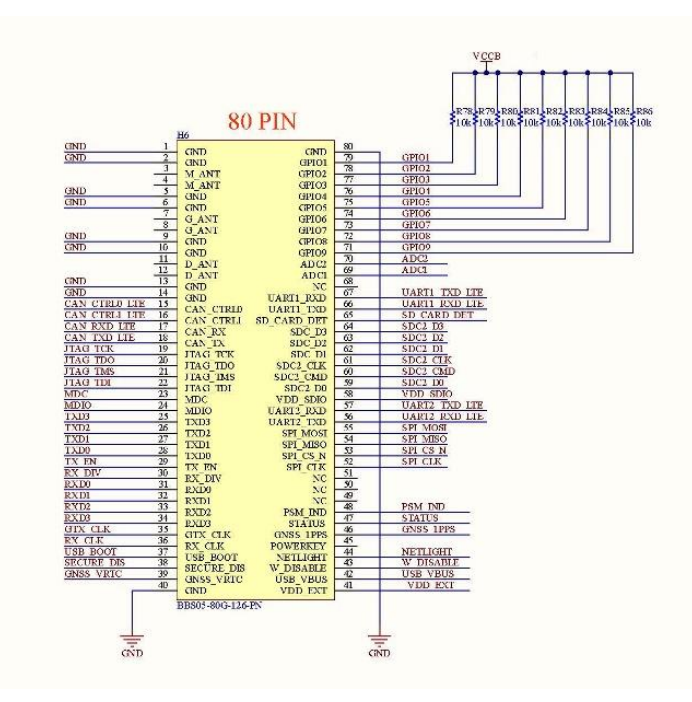

*Figure 6 80-Pin mating connector (female)*

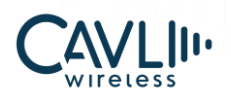

#### <span id="page-11-0"></span>**3.3 40-Pin Connector**

The 40-pin connector enables the user to access all the available interfaces. The signals from the 80-pin connector are available in this 40-pin connector

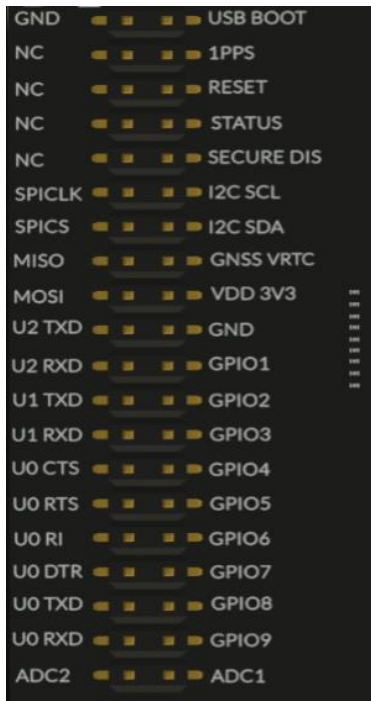

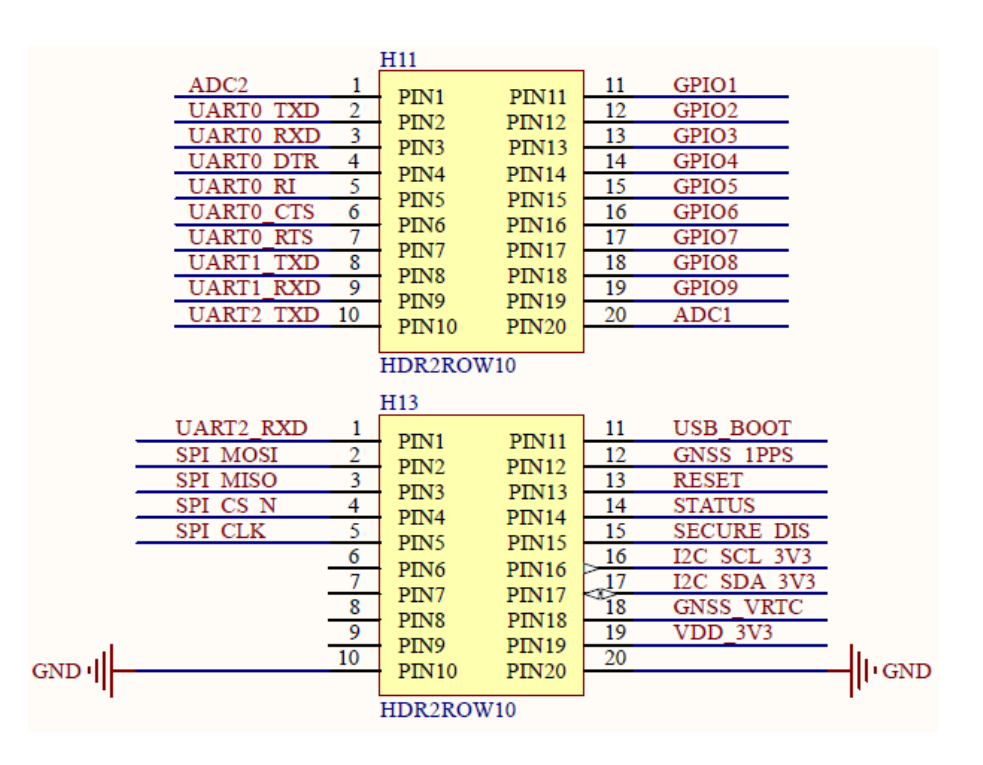

<span id="page-11-1"></span>*Figure 7 40-Pin connector*

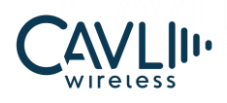

#### <span id="page-12-0"></span>**3.4 eSIM Pad**

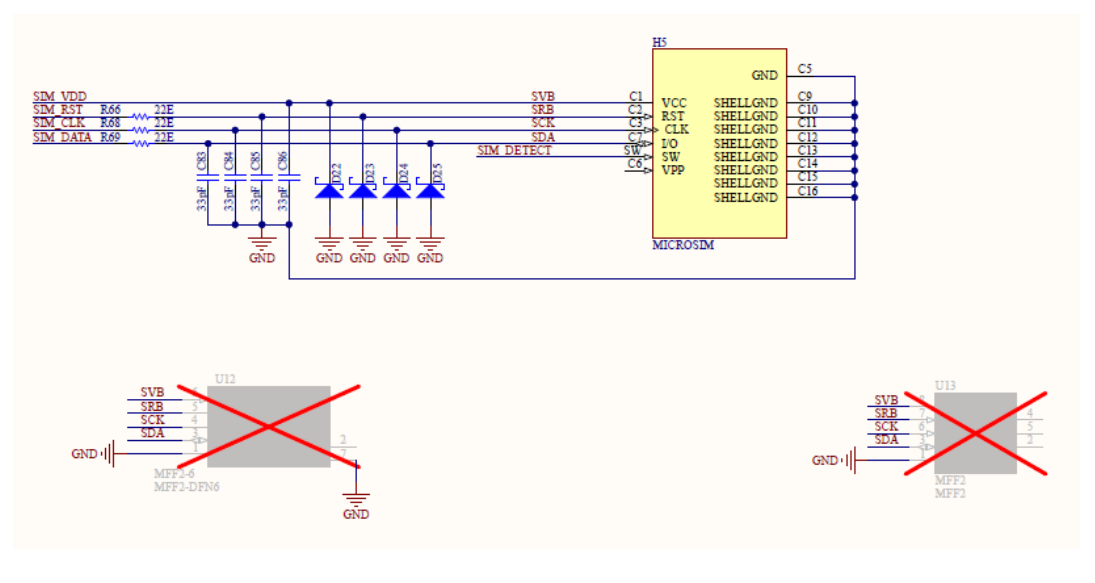

*Figure 8 eSIM Pad*

#### <span id="page-12-1"></span>**3.4.1 DFN6**

C-Series DDK has a dedicated DFN6 eSIM pad embedded onto it and if the user wants to test an external eSIM, they can simply solder it in the position and use it accordingly.

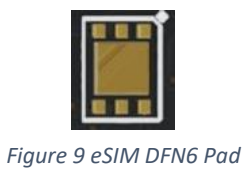

#### <span id="page-12-2"></span>**3.4.2 DFN8/MFF2**

<span id="page-12-3"></span>C-Series DDK has another dedicated DFN8/MFF2 eSIM pad. If the user wants to test an external eSIM they can solder it in position and use it.

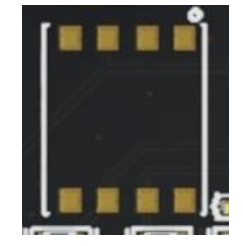

*Figure 10 eSIM DNF8/MFF2 Pad*

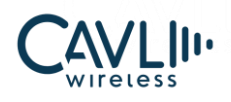

#### <span id="page-13-0"></span>**3.5 Mini-PCIe Female connector**

Mini-PCIe female connector is used to mate the mPCIe card and the DDK.

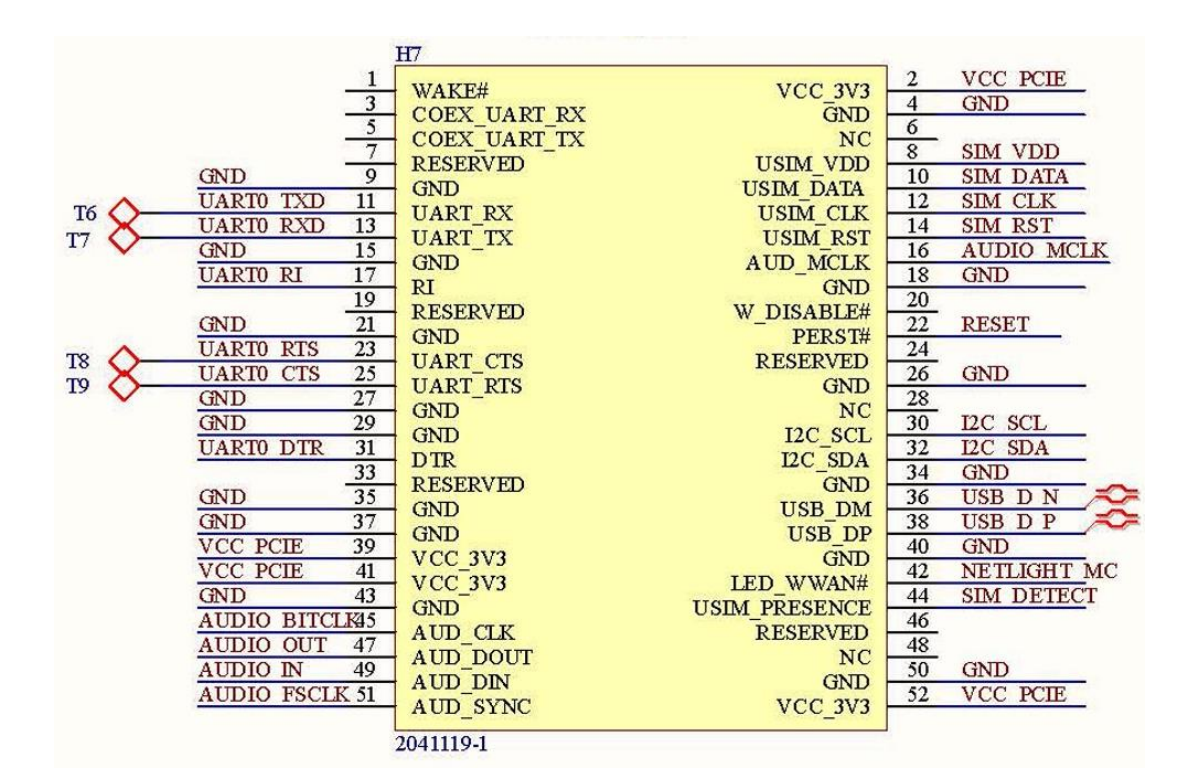

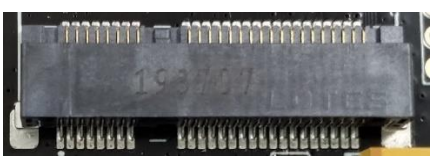

*Figure 11 Mini-PCIe connector (female)*

### <span id="page-13-2"></span><span id="page-13-1"></span>**3.6 Sim Card Socket**

<span id="page-13-3"></span>You can insert your SIM card to the micro-SIM card push-push socket.

| <b>SIM CARI</b> |        |        |
|-----------------|--------|--------|
|                 | ٠<br>ź |        |
|                 |        | ۰<br>٠ |

*Figure 12 Micro SD SIM Card socket*

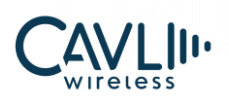

#### **C Series DDK User Manual**

#### <span id="page-14-0"></span>**3.6 Ethernet**

- Ethernet IC AR8031
- Magnetics IC GST5009LF
- Connector RJ45\_PLUG

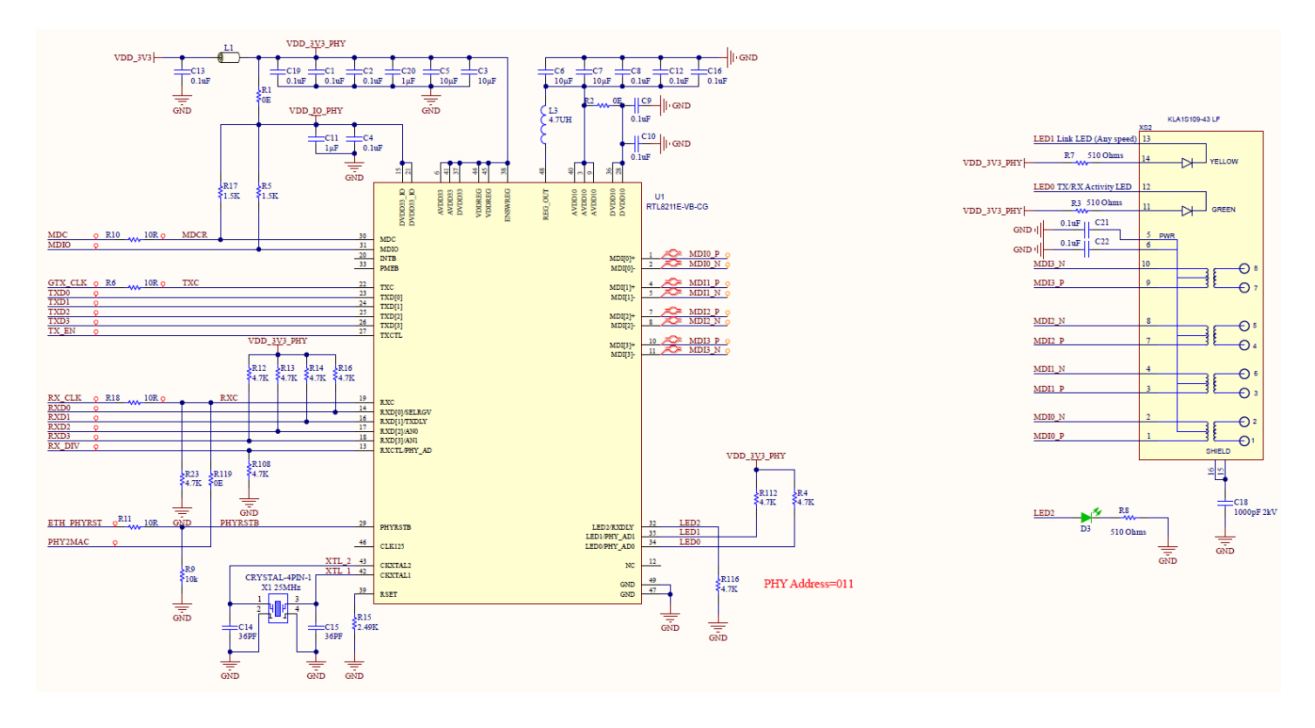

*Figure 13 Ethernet connection circuit*

<span id="page-14-1"></span>The user can connect the LAN cable to the connector and access the ethernet interface.

#### **3.6.1 Ethernet chip**

C-series DDK has an ethernet interface. RTL8211 is an integrated 10/100/1000 ethernet transceiver. A magnetic modular integrated jack is used to interface the RTL8211 with RJ45 interface. The Integrated magnetic modular RJ45 Jack used is KLA1S109-43 LF

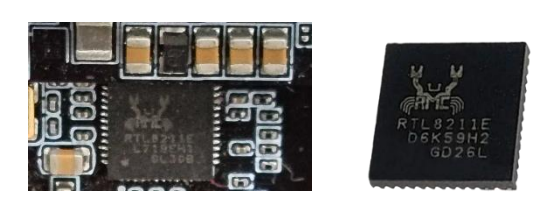

*Figure 14 Ethernet Transceiver IC*

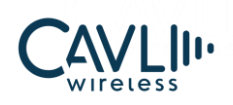

#### <span id="page-15-0"></span>**3.7 PCM**

- CODEC IC NAU8810
- Headphone connector H3 J22
- Handset connector H8 CONN JACK 4COND 3.5MM SMD R/A 54-00177

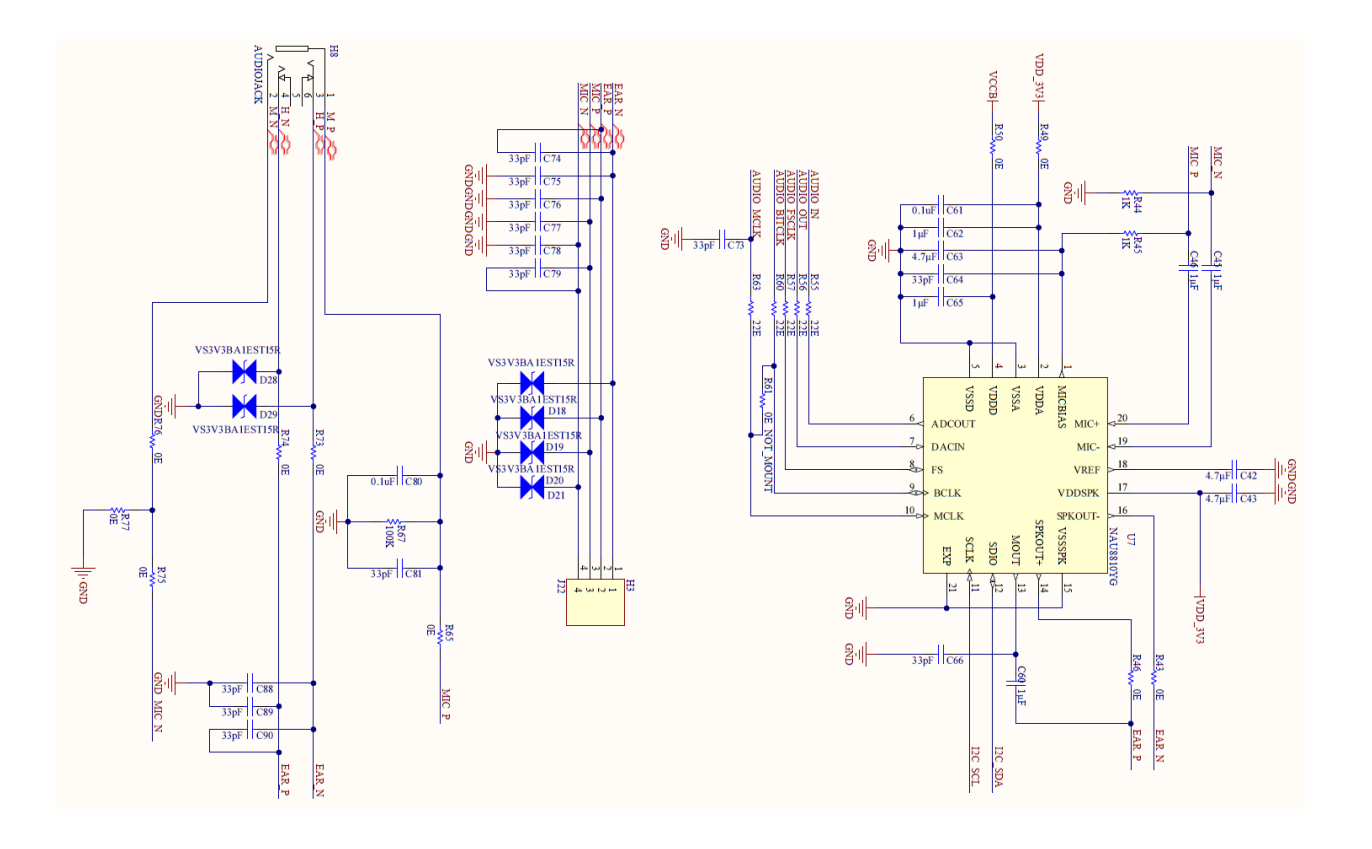

*Figure 15 PCM Audio circuit*

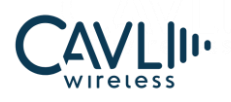

#### **3.7.1 Audio Codec Chip**

**MAND MANUAL** C-Series DDK has a dedicated audio codec chipset. The manufacturer's part number is NAU8810. It is a low power wideband Monophonic audio CODEC and is suitable for a wide range of audio applications, including voice telephony.

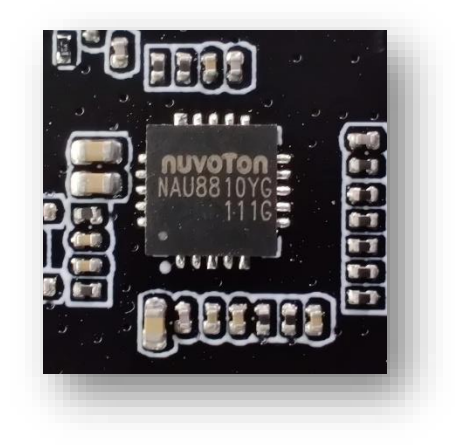

*Figure 16 NAU8810 audio codec chipset*

#### <span id="page-16-0"></span>**3.7.2 Audio Jack 3.5mm**

The user can connect an earphone to make or attend calls. For more details refer CALL commands in the AT command manual.

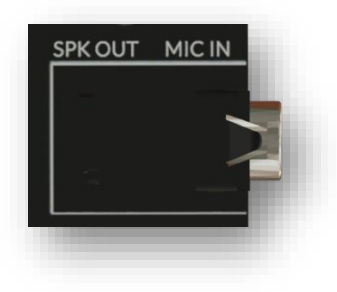

*Figure 17 3.5mm audio jack*

#### <span id="page-16-1"></span>**3.7.3 Stereo Jack (j22)**

<span id="page-16-2"></span>Similar to Audio Jack, there is a stereo jack provided in the DDK to make and attend calls.

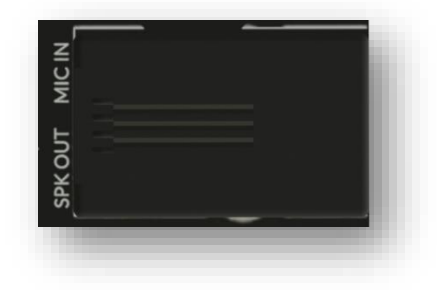

*Figure 18 J22 Stereo Jack*

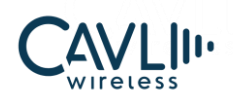

### <span id="page-17-0"></span>**3.8 USB Interface**

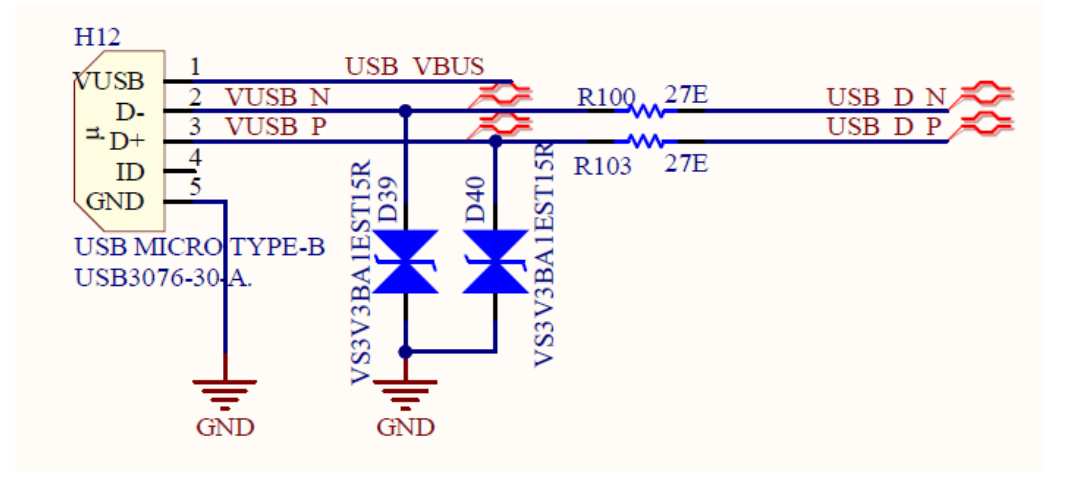

*Figure 19 USB interface circuit*

<span id="page-17-2"></span>The Cavli module has a dedicated micro-USB interface for sending AT commands, debug and firmware updates.

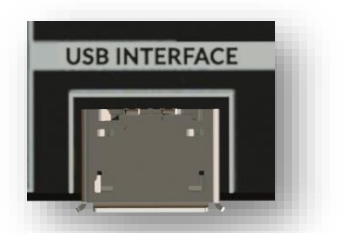

*Figure 20 USB interface pin (Micro-USB)*

#### <span id="page-17-1"></span>**3.9 UART Interface**

When the user connects a USB cable to the UART micro-USB port, two ports will be displayed in the serial terminal. One is for sending AT commands and the other one is for firmware update or debug.

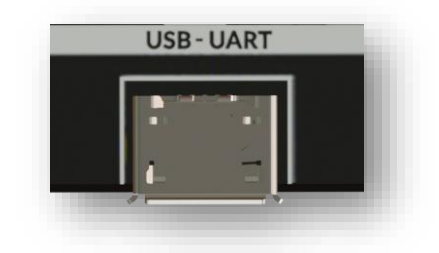

<span id="page-17-3"></span>*Figure 21 USB-UART Interface pin (Micro-USB)*

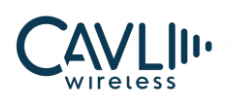

#### **C Series DDK User Manual**

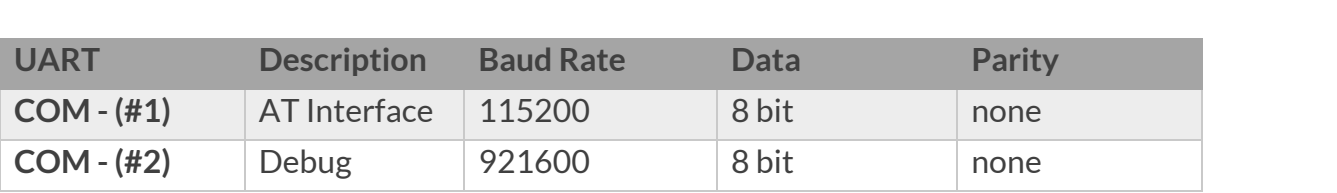

#### <span id="page-18-0"></span>**3.10 Power Switch**

The power switch is used to power on and off the DDK board.

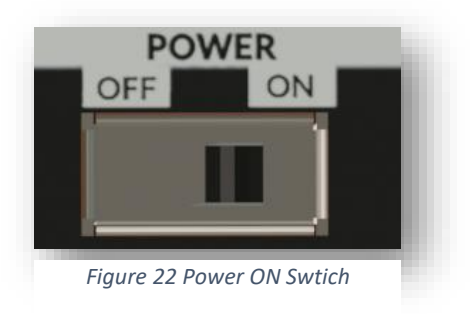

### <span id="page-18-1"></span>**3.11 Reset Button**

This button is used to reset the module.

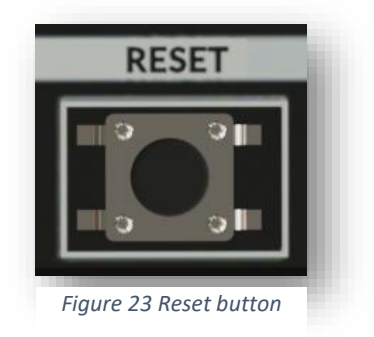

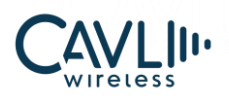

## <span id="page-19-0"></span>**3.12 Power Input- (Type C)**

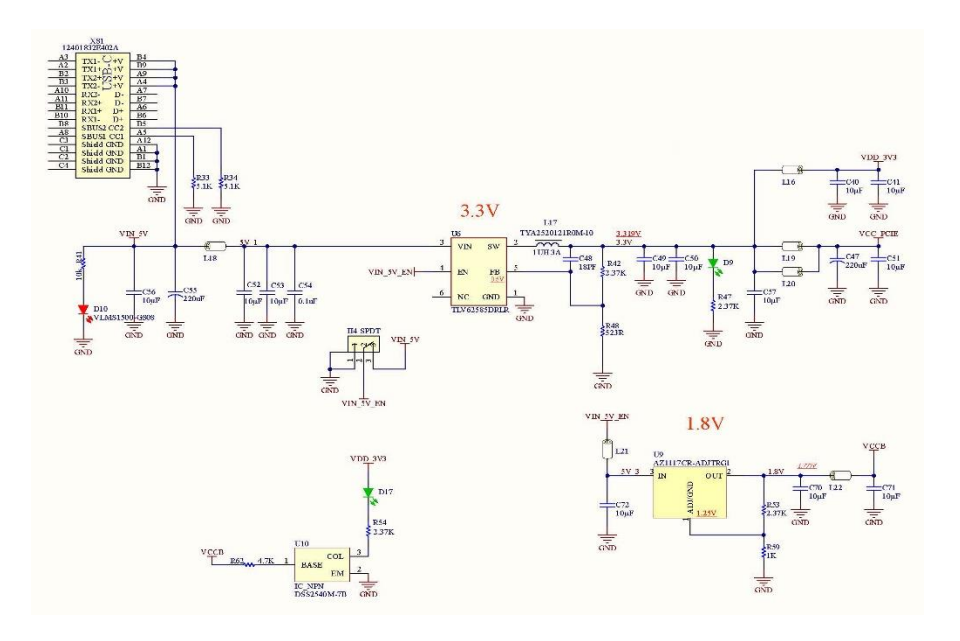

*Figure 24 Input Power reference circuit*

<span id="page-19-2"></span>It is recommended to use a 5V/2A adapter for the input power supply. The user can also use laptop USB power for LPWAN modules.

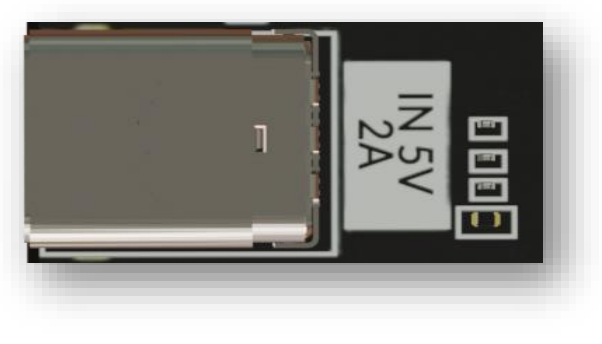

*Figure 25 Power Input socket (Type-C)*

#### <span id="page-19-1"></span>**3.13 USB- UART Converter**

A 48 pin FT2232 converter is used in the DDK. For more details refer UART interface section.

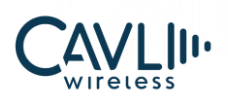

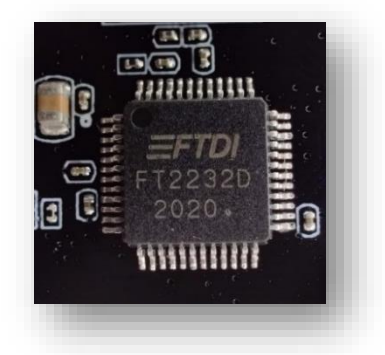

*Figure 26 FTDI USB-UART converter IC*

## <span id="page-20-0"></span>**3.14 UART Voltage Level Transceiver**

Voltage level translators are required when the user needs to interface with a MCU as the modem IO voltage domain is 1.8V. The voltage level can be 3.3V or 5V depending on the MCU. C-Series DDK uses SN74AVC4T245, A 4-bit noninverting bus transceiver.

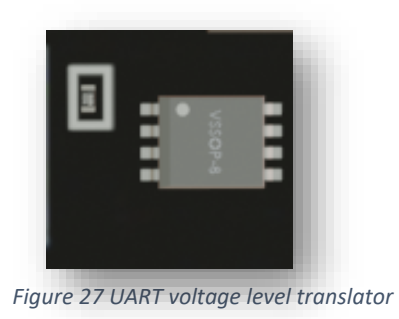

#### <span id="page-20-1"></span>**3.15 RS232 Communication**

#### **3.15.1 DB9 Female Connector**

DB9F is a 9-hole female connector used to connect the sensor and the RS232 interface.

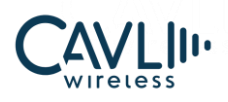

#### **C Series DDK User Manual**

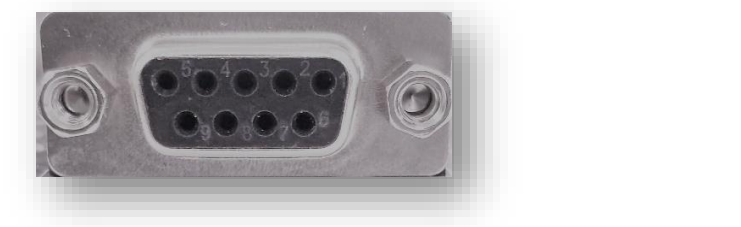

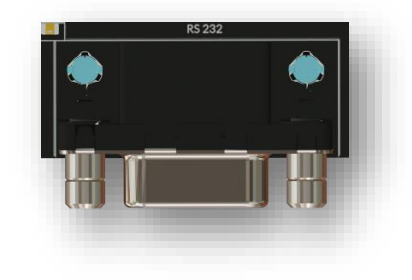

*Figure 28 DB9F connector*

#### <span id="page-21-1"></span>**3.15.2 RS232 Transceiver Chip**

The RS232 transceiver chip used in the DDK is MAX3232CPWR. It provides electrical interface between an asynchronous communication controller and the serial-port connector. A DB9F connector is used to connect the sensor.

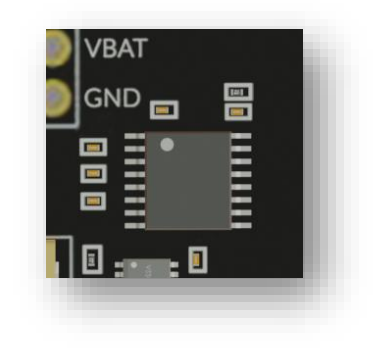

*Figure 29 RS232 Transceiver chip*

#### <span id="page-21-2"></span><span id="page-21-0"></span>**3.16 8 Pin Connector**

All the reference voltages and signals are given to the 8-pin connector. The user can use this connector for the reference voltage.

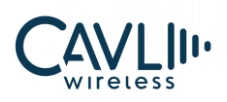

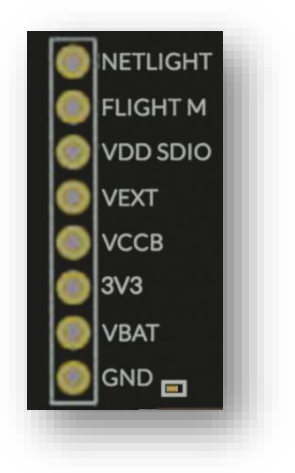

*Figure 30 8-Pin connector*

# <span id="page-22-2"></span><span id="page-22-0"></span>**3.17 PSM Indicator**

This is an LED to indicate the Power Saving Mode (PSM) status of the module.

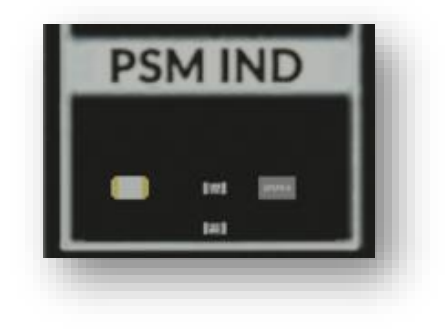

*Figure 31 PSM indicator*

#### <span id="page-22-3"></span><span id="page-22-1"></span>**3.18 Network Indicator**

This is an LED to indicate the network registration status of the module.

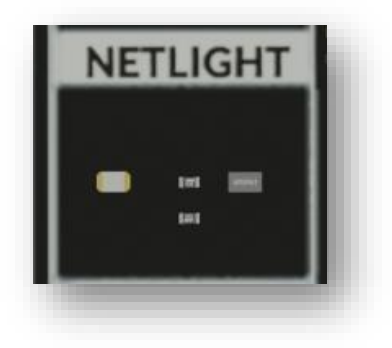

<span id="page-22-4"></span>*Figure 32 Network status indicator LED*

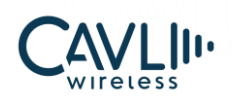

### <span id="page-23-0"></span>**3.19 Micro SD Card Socket**

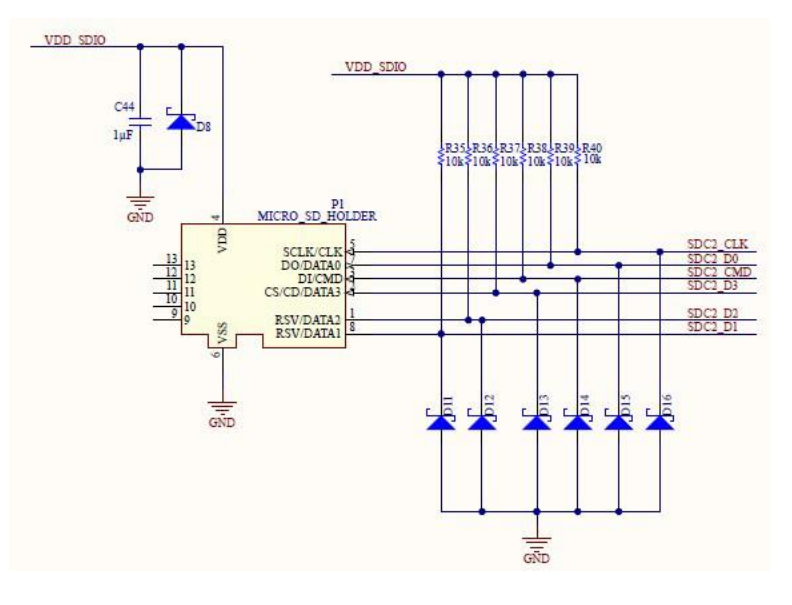

*Figure 33 Micro SD circuit*

<span id="page-23-1"></span>The C-Series DDK provides a micro-SD card socket. Please refer the AT command manual for more information about how to read and write the data into the SDK. The user can insert a micro-SD card to the connector and access the files using the module.

<span id="page-23-2"></span>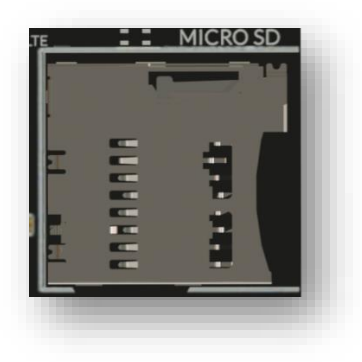

*Figure 34 Micro SD Card slot*

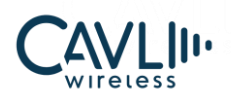

# <span id="page-24-0"></span>**3.20 Reference Voltage Indicator**

This is an LED to indicate the IO domain and module ON/OFF status of the module.

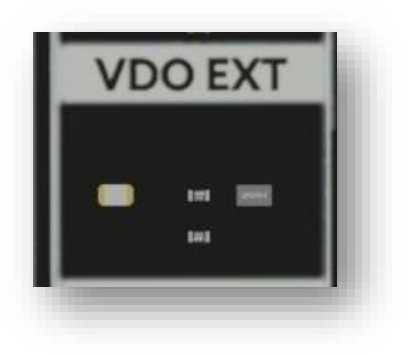

*Figure 35 VDD\_EXT voltage indicator*

# <span id="page-24-2"></span><span id="page-24-1"></span>**3.21 Module Status Indicator**

<span id="page-24-3"></span>This is an LED used to indicate module ON/OFF status.

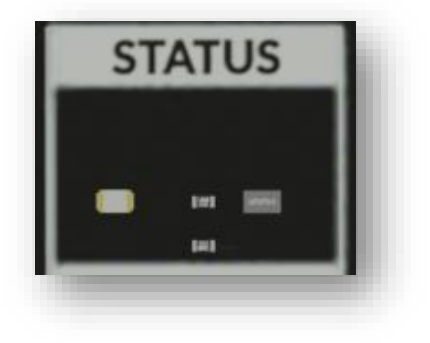

*Figure 36 Module ON status indicator*

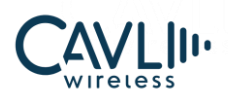

#### <span id="page-25-0"></span>**3.22 CAN Bus Interface**

- CAN FD ready
- Communication speed upto 5mbps
- Differential Receiver with Wide common mode range
- Transceiver is fully ISO 11898-2, ISO11898-2:2016 and SAE J2962-2 complaint.
- Transceiver qualified according to AEC-Q100 and AEC-Q006

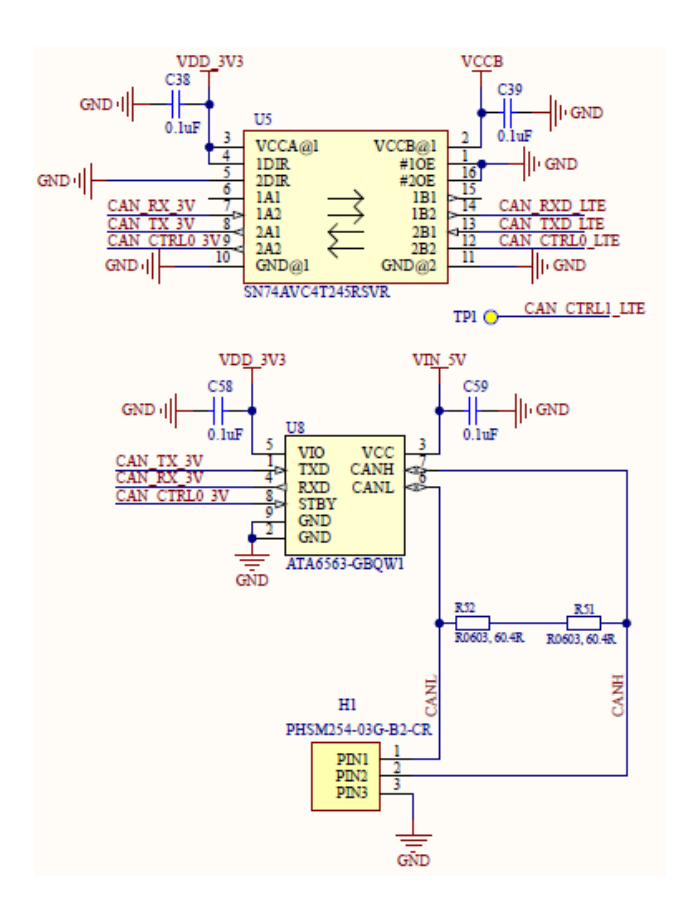

<span id="page-25-1"></span>Three pins CANH, CANL, GND are used to interface the CAN devices. A dedicated CAN Bus transceiver is used in the DDK(ATA6563-GBQW1).

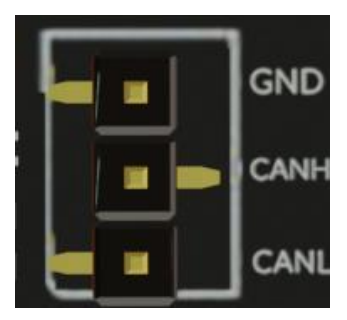

*Figure 37 CAN interface*

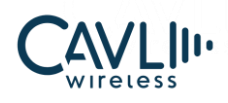

# <span id="page-26-0"></span>**3.23 JTAG Interface**

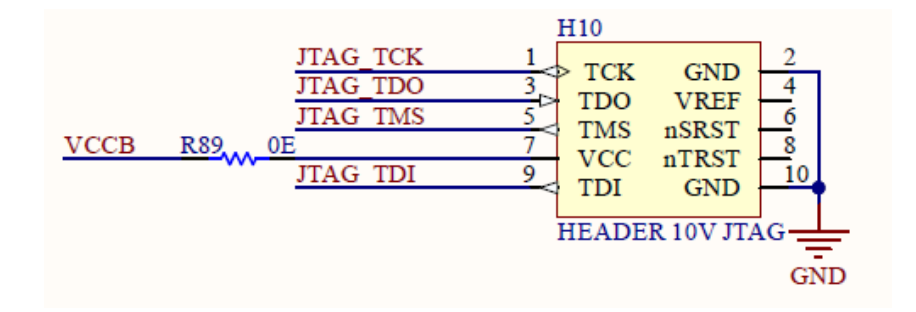

The user can program the module using JTAG.

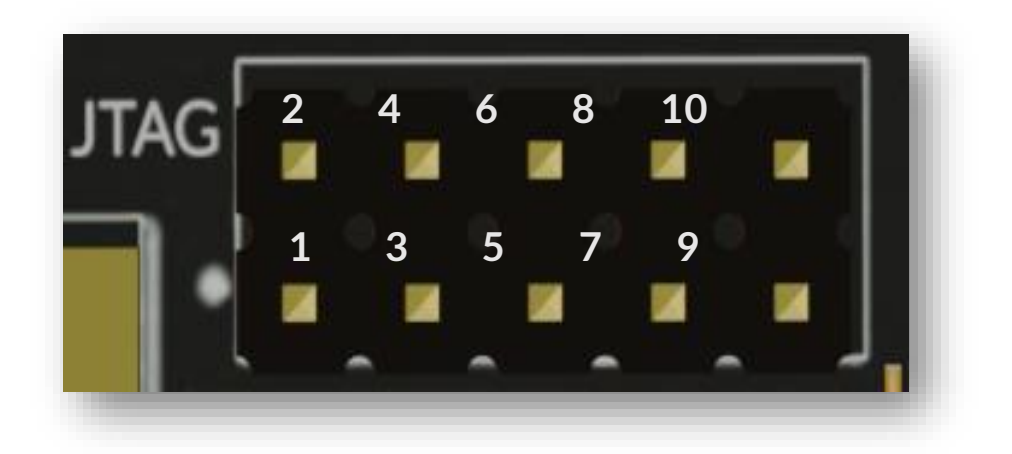

*Figure 38 JTAG Interface*

<span id="page-26-1"></span>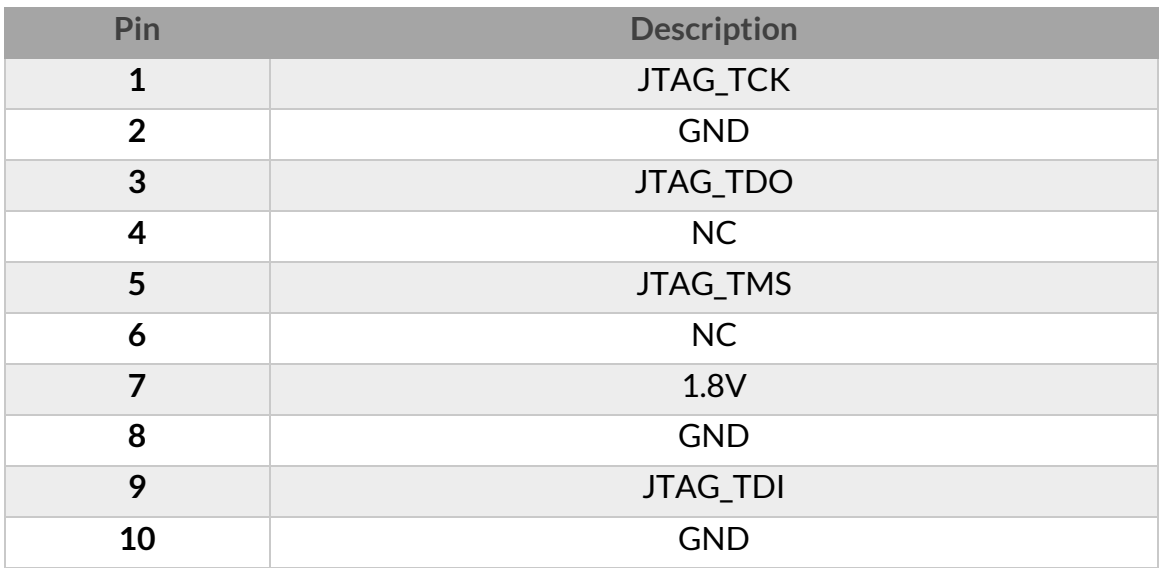

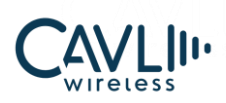

# <span id="page-27-0"></span>4 **Getting Started**

#### <span id="page-27-1"></span>**4.1 How to start**

The C-series DDK supports mini PCIe cards and the user can use the same DDK for all Cavli Mini-PCIe cards.

- 1. Ensure POWER switch is OFF
- 2. Connect USB type-C cable to POWER slot(5V/2A) Power indication lights turn on (Red light)
- 3. Connect Micro-USB to USB-UART (To access AT ports)

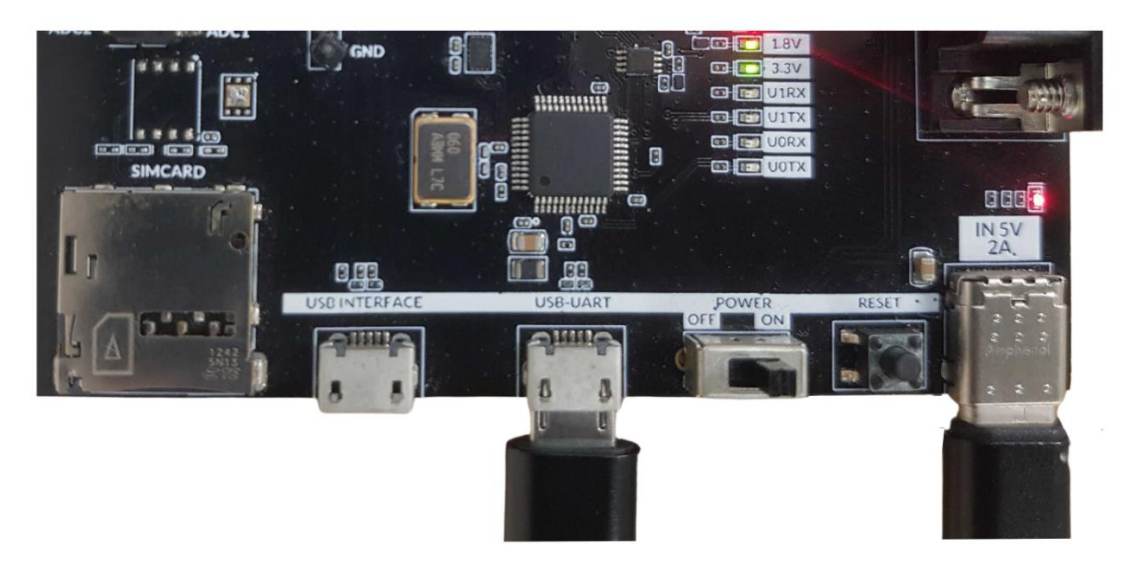

<span id="page-27-2"></span>*Figure 39 Connecting the board to a PC*

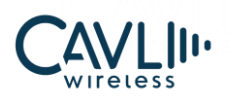

4. Connect the mini-PCIe card to mini-PCIe connector

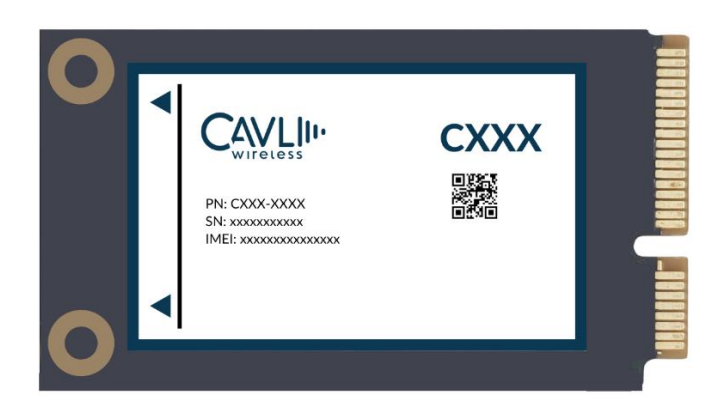

*Figure 40 Mini PCIe Card*

- <span id="page-28-0"></span>5. Ensure the antenna is connected to the module which is onboarded onto the DDK (If external antenna is used)
- 6. The C-series DDK comes with an integrated chip antenna for LTE, diversity and GNSS.

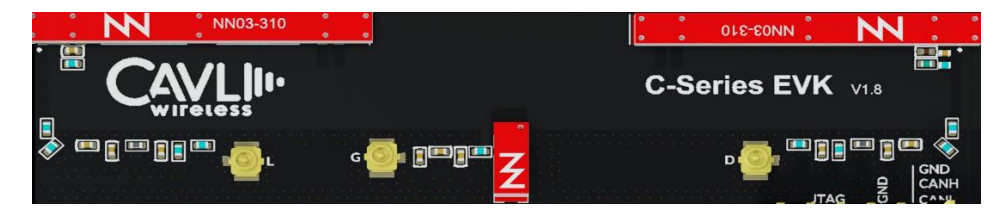

*Figure 41 LTE and GNSS Antenna interface*

<span id="page-28-1"></span>7. If external SIM is to be used, the mini-SIM Card slot can be used. It's a push-push type slot

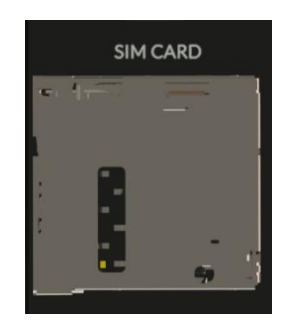

*Figure 42 SIM Card slot*

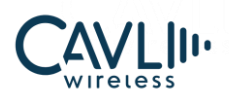

- 8. Turn on the POWER switch
- 9. When modem is ready the VDD\_EXT LED will glow

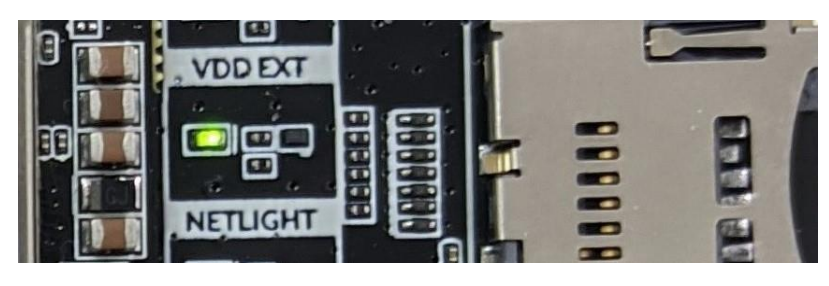

*Figure 43 VDD\_EXT LED*

- <span id="page-29-0"></span>10. Connect the board to your device (Laptop/Desktop) You can use any serial tools (Tera term, docklight etc) to access the AT command interface (We are using Teraterm as an example here)
- 11. Ensure the correct COM port is selected once TeraTerm is booted up

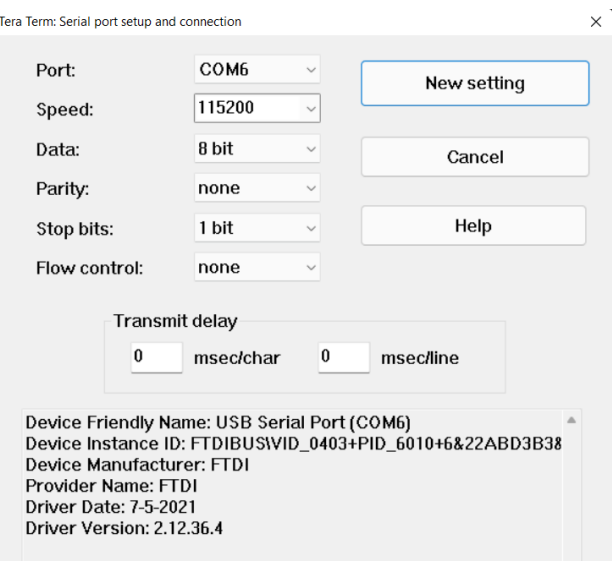

<span id="page-29-1"></span>*Figure 44 Tera-Term serial port setup window*

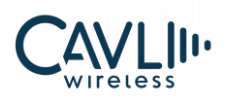

- 12. Using the AT command interface:
	- You can access the basic info of the module using the 'ATI' command

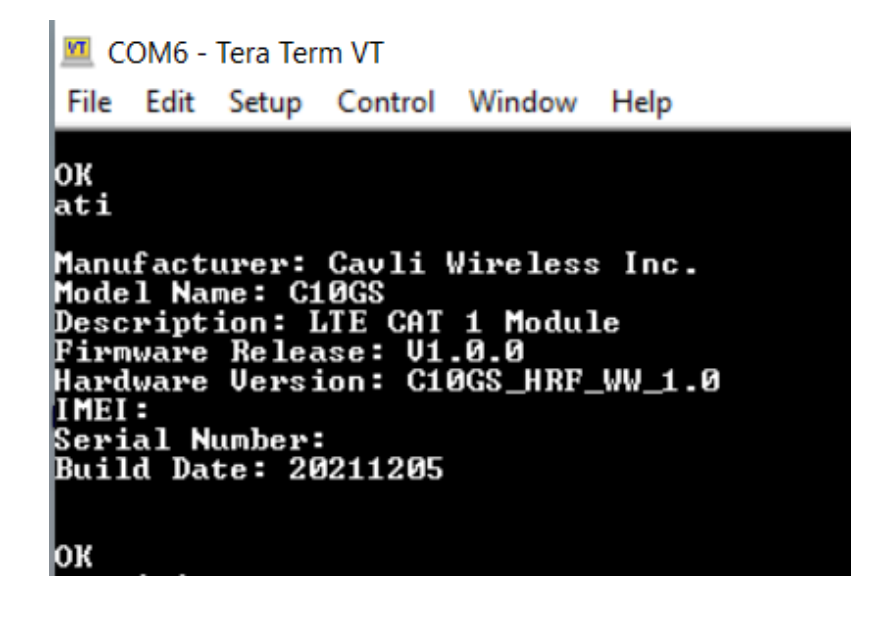

**E** Ensure the module has been connected to the needed service provider (Using the 'AT+COPS?' command)

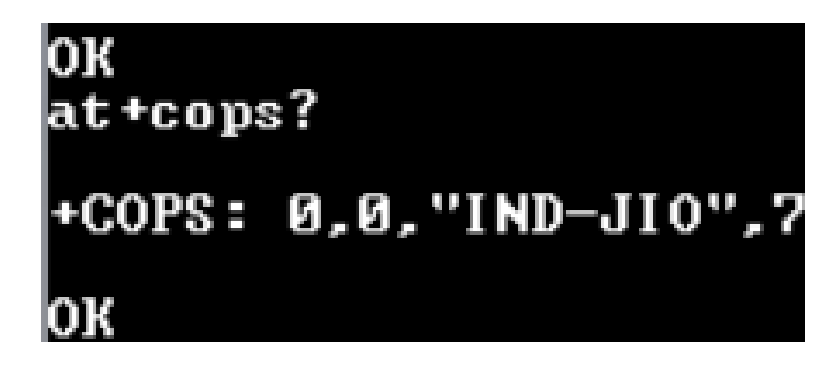

■ Ensure that the module has been registered to the Hubble platform (Module Onboarding Process)

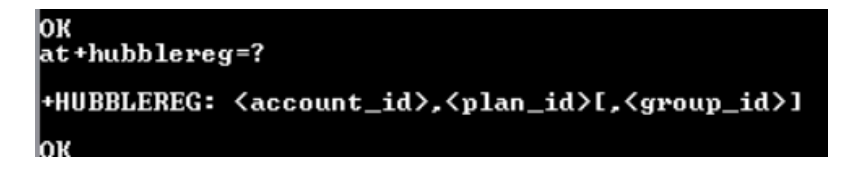

■ Only after hubble registration can the internet connection be established

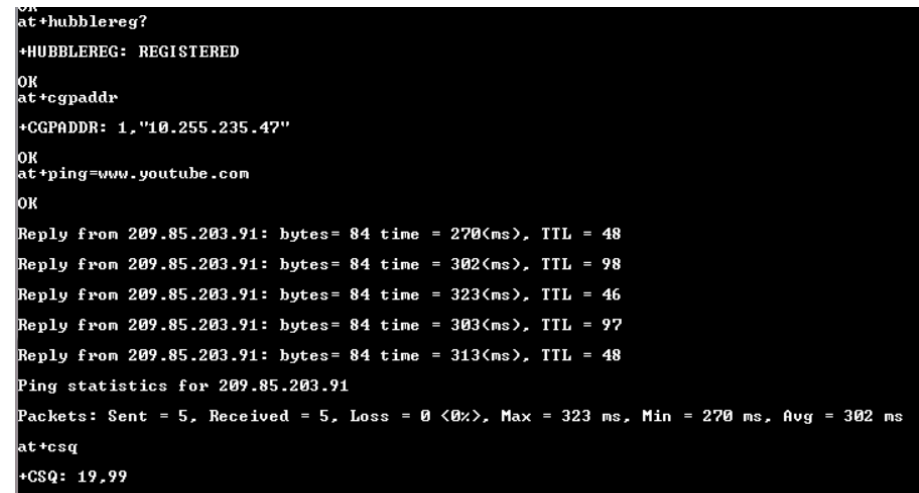

To know if the internet connection is established, 'AT+CGPADDR' command can be used.

If '10.xxx.xxx.xx' returned, internet is available If '172.xxx.xxx.xx' returned, only intranet connection

- 'AT+CSQ' gives the signal strength of the module
- 13. This DDK provides interfaces such as UART, USB, Ethernet, JTAG, CAN, RS232, PCM, SD CARD, and SIM CARD.
- 14. Users can debug and Improve applications based on Cavli modules.
- 15. Now you are all set to use the board. Enjoy!!

#### <span id="page-31-0"></span>**4.2 Connections to ensure**

- Connect USB type-C cable to POWER slot(5V/2A) Power indication lights turn on
- Connect type-B cable for UART connection and USB connection.
- If firmware to be updated, Micro-USB is connected to USB INTERFACE

# <span id="page-31-1"></span>**4.3 Ways of using header pins**

- A 40-pin connector for general interface
- One 10 pin header pins for JTAG interface

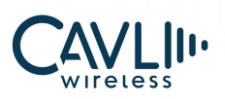

- One 3 pin header pins for CAN interface
- $\bullet$  The customer can use a jumper wire to connect the sensor or slave device to the respective interface

### <span id="page-32-0"></span>**4.4 Antenna matching network topology**

Please follow antenna Matching topology as per the datasheet of the selected antenna. Antenna topology may vary for matching network, we suggest to review the layout of antenna connection before going ahead with PCB

#### <span id="page-32-1"></span>**4.5 Voltage domains for header pins**

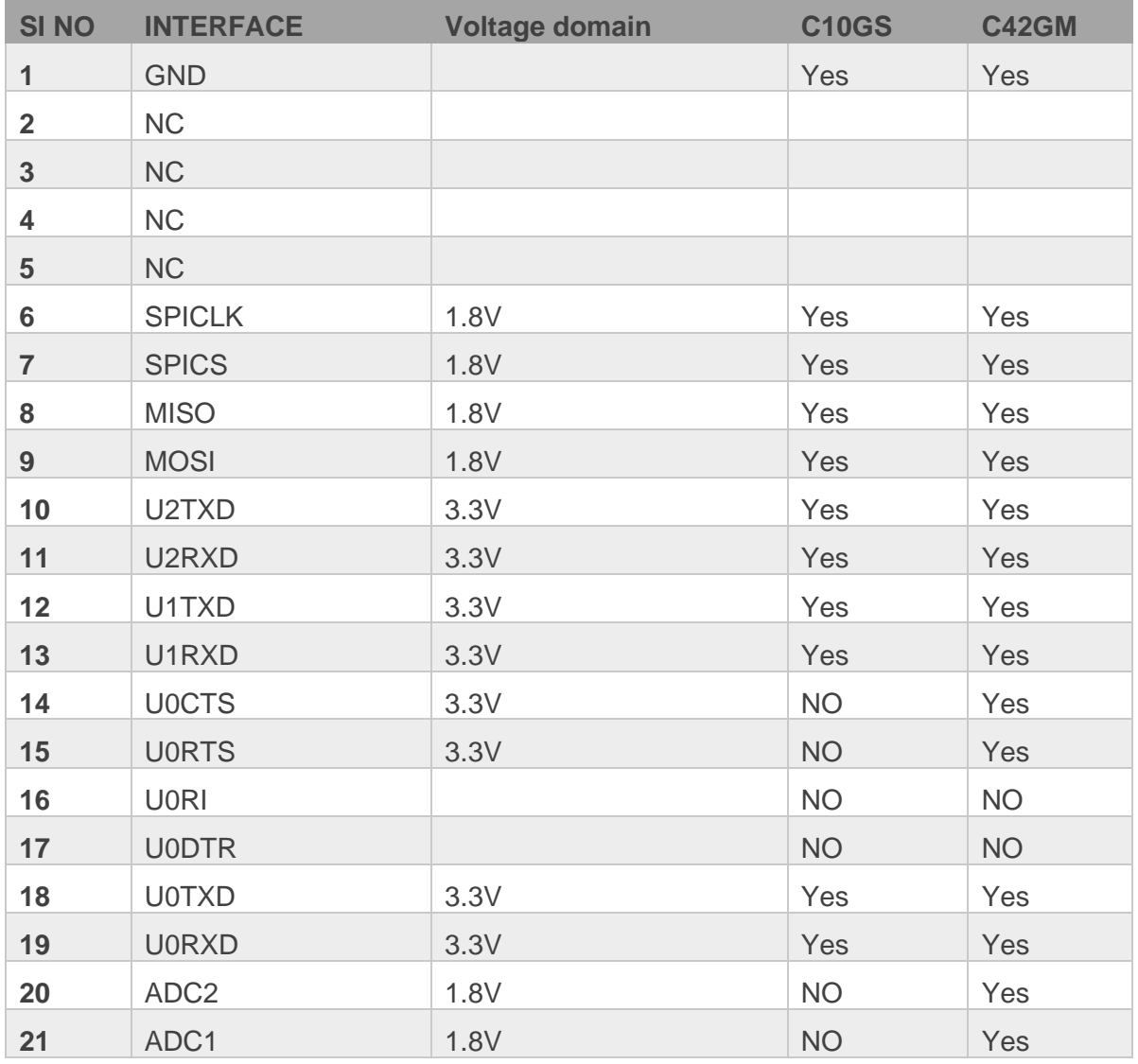

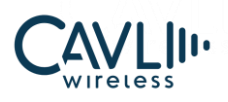

## **C Series DDK User Manual**

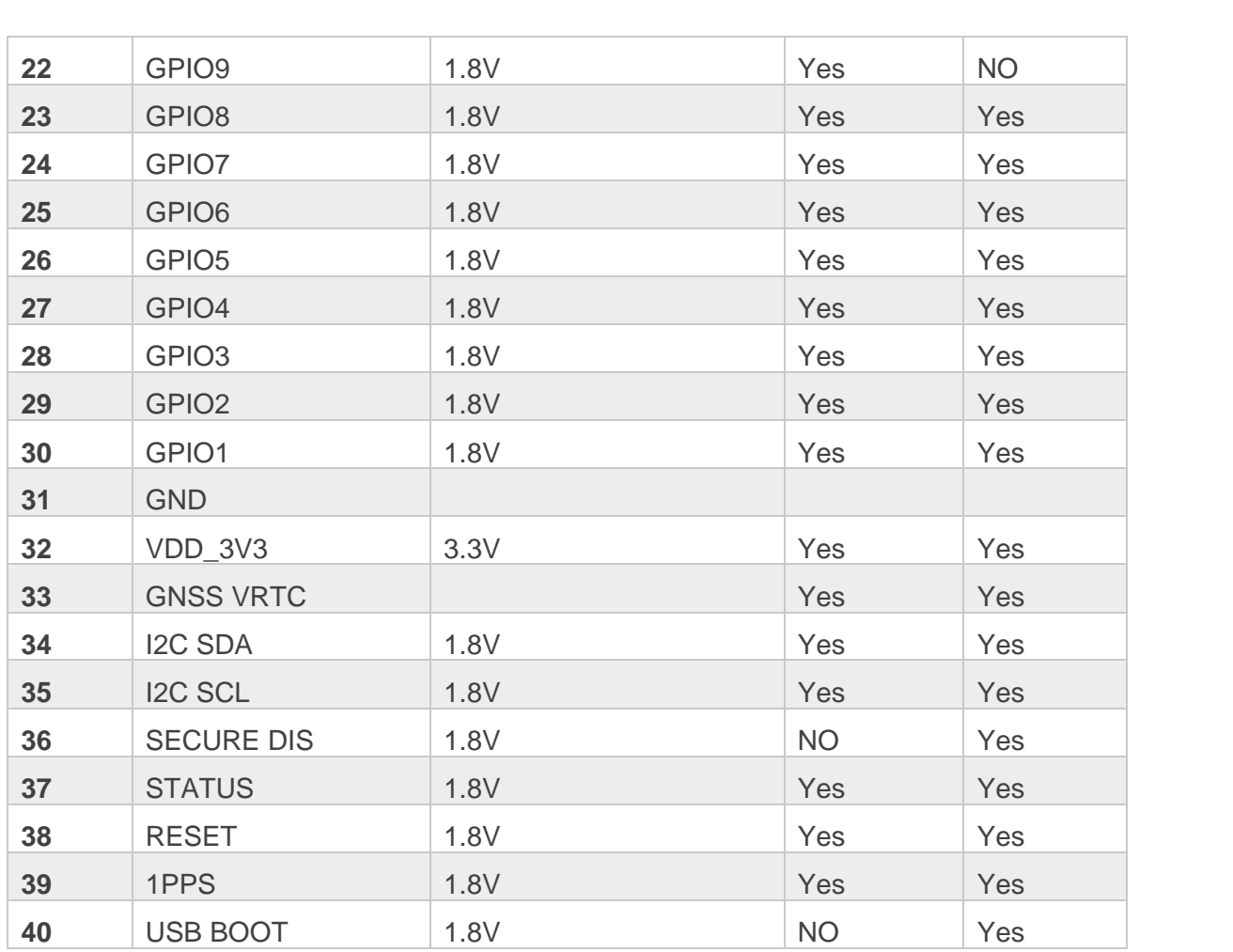

# <span id="page-33-0"></span>**4.7 Module accessibility**

Not all interfaces and connector are applicable for every module, the following table specifies what applies to which module.

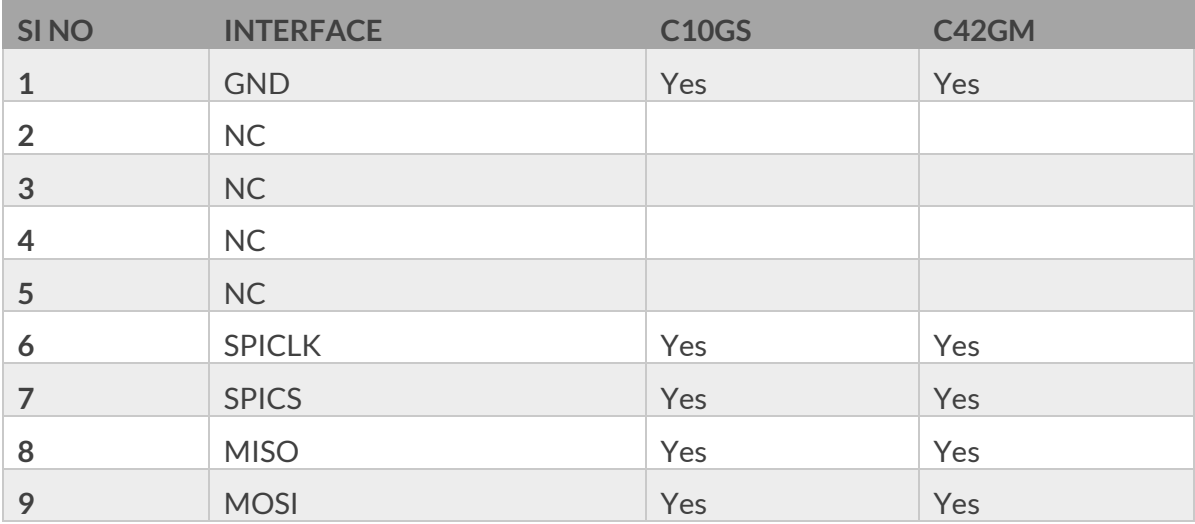

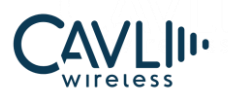

### **C Series DDK User Manual**

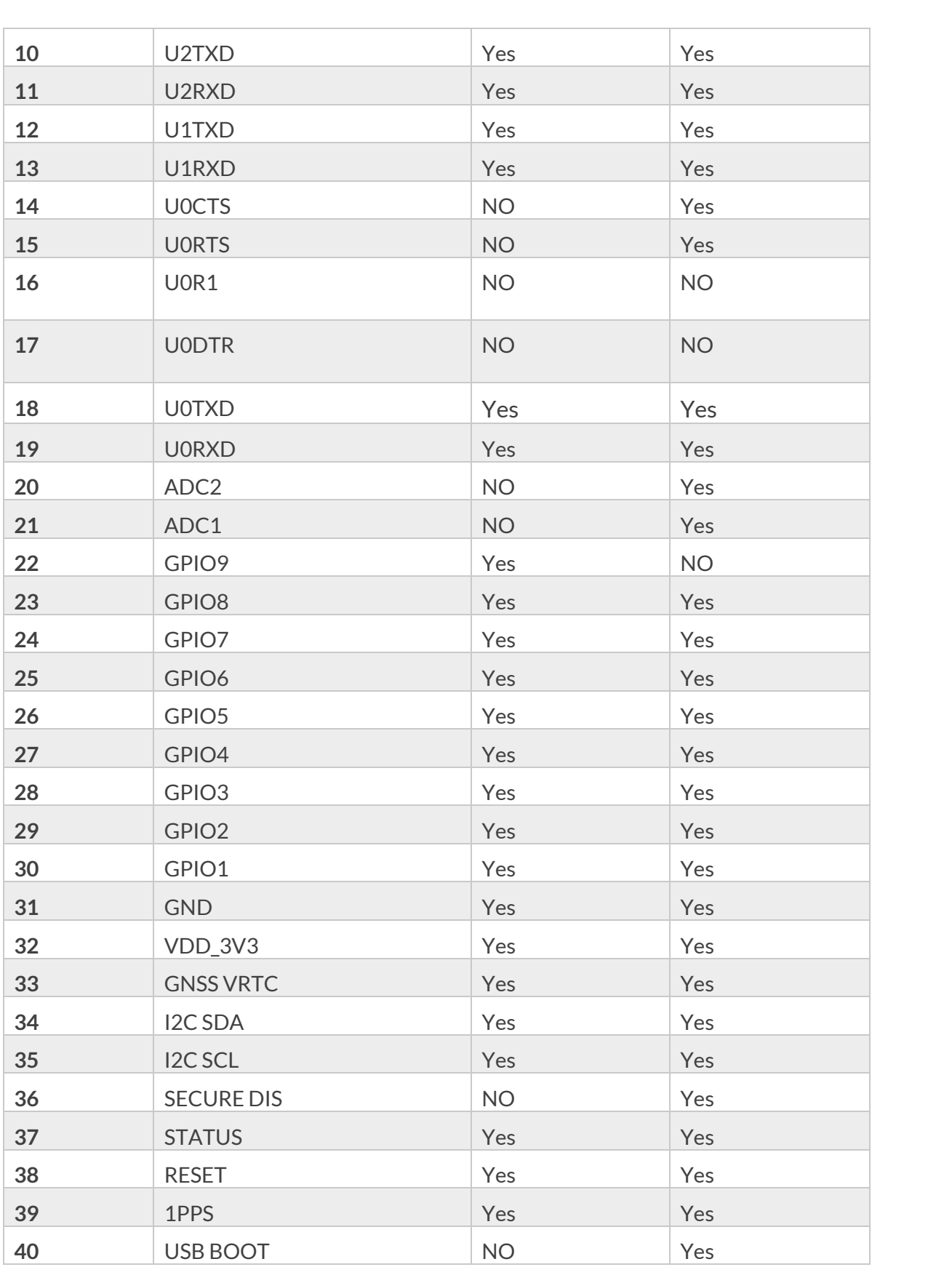